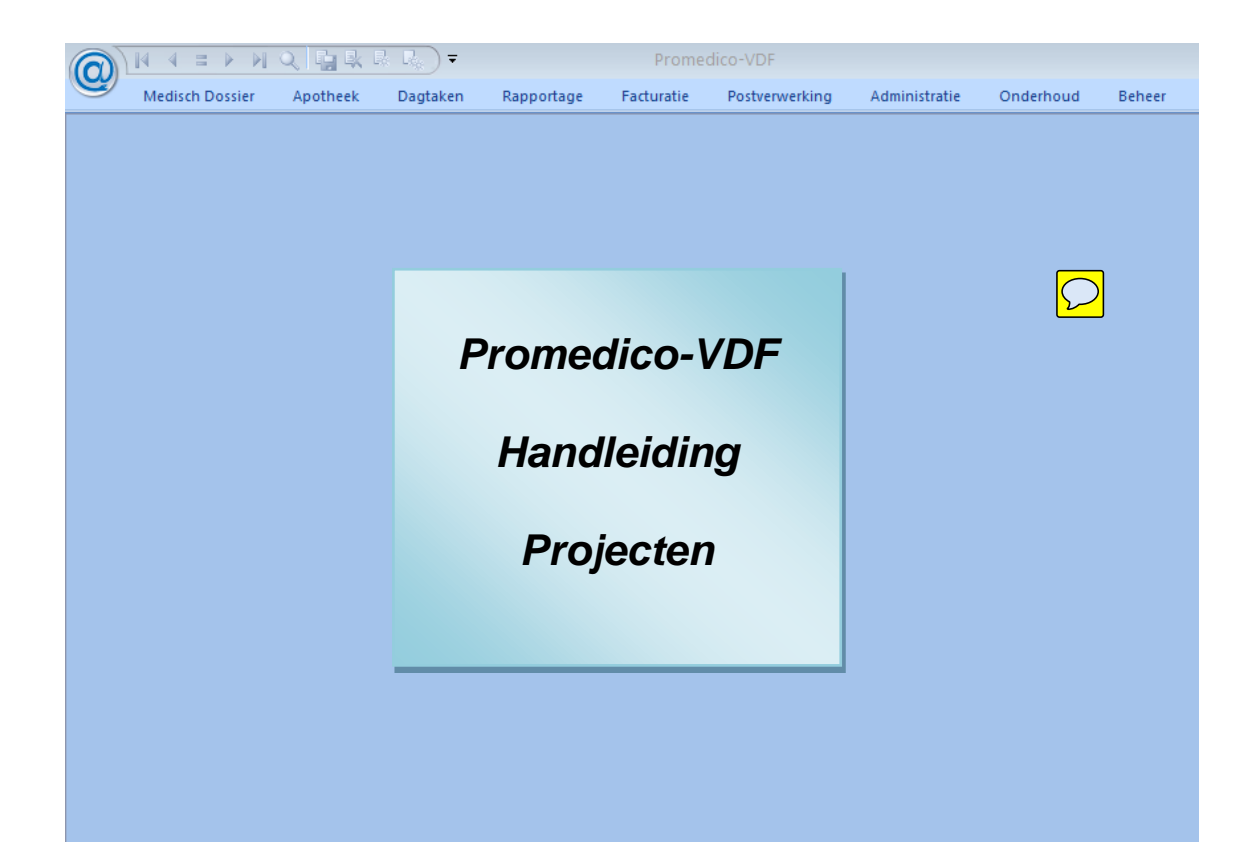

# **Inhoud**

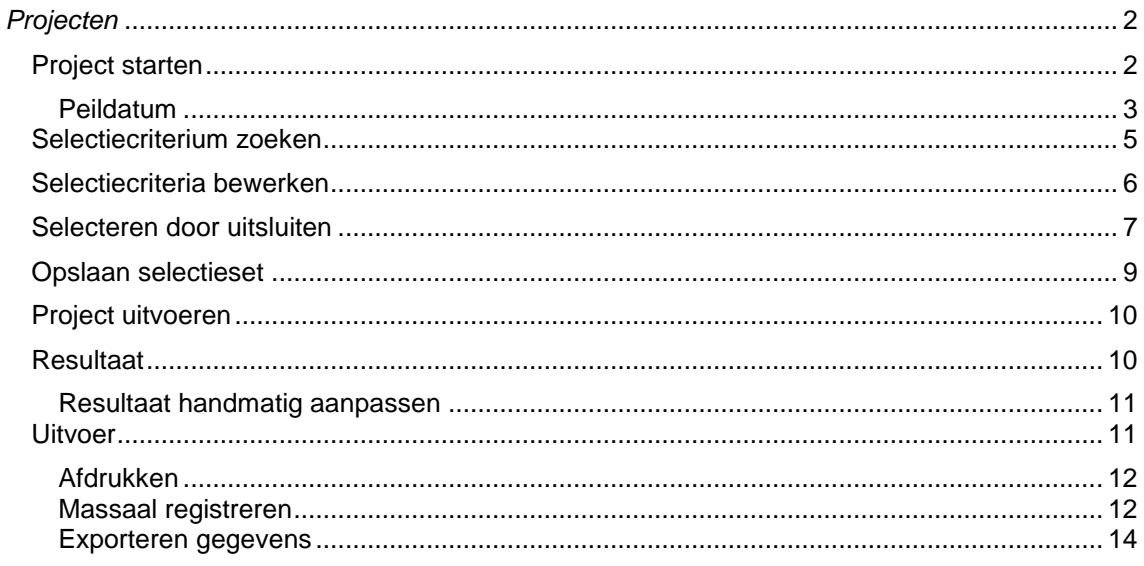

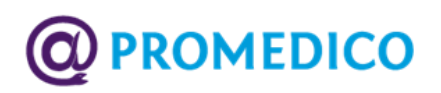

# <span id="page-1-0"></span>*Projecten*

Bij Projecten kunnen groepen van patiënten worden samengesteld door middel van selectiecriteria. De volgende selectiemethoden zijn mogelijk:

- Het en-principe: deze selectie houdt een verfijning in. Er worden patiënten geselecteerd die voldoen aan meerdere criteria. Bijvoorbeeld: alle patiënten die vrouw zijn èn ouder dan 45 jaar.
- Het of-principe: deze selectie houdt een uitbreiding in. Er worden patiënten geselecteerd die voldoen aan een van de gestelde criteria. Bijvoorbeeld: alle patiënten die aan astma òf COPD lijden.
- Het uitsluitingsprincipe: hierbij worden patiënten geselecteerd die niet voldoen aan een bepaald criterium. Bijvoorbeeld patiënten die wel NSAID-medicatie gebruiken maar géén maagzuurremmers.

Bovenstaande selectiemethoden kunnen worden gecombineerd.

# <span id="page-1-1"></span>**Project starten**

Via het menu **Rapportage | Projecten** kan er een project worden gestart:

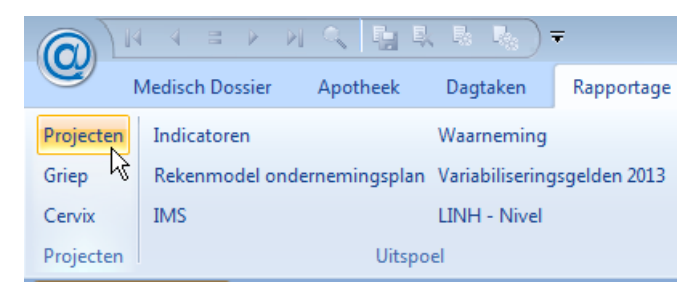

Door in de menubalk op **Projecten** te klikken verschijnt onderstaand scherm:

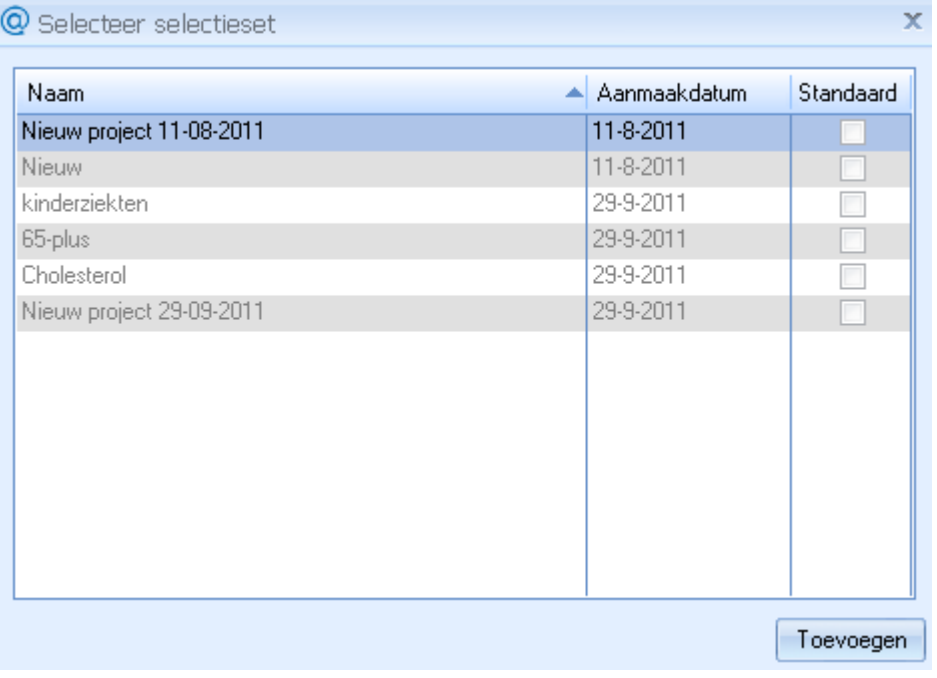

# **Handleiding**

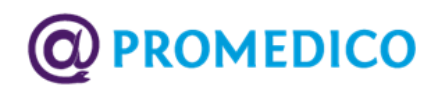

Hier kan een keuze worden gemaakt uit een lijst met bestaande standaard selectiesets die al eerder zijn aangemaakt door de gebruiker of door Promedico zijn uitgeleverd. Een bestaande set kan worden geopend door te dubbelklikken op de naam van de gewenste set. Om een nieuw project aan te maken moet op *Toevoegen* worden geklikt. Het volgende scherm verschiint:

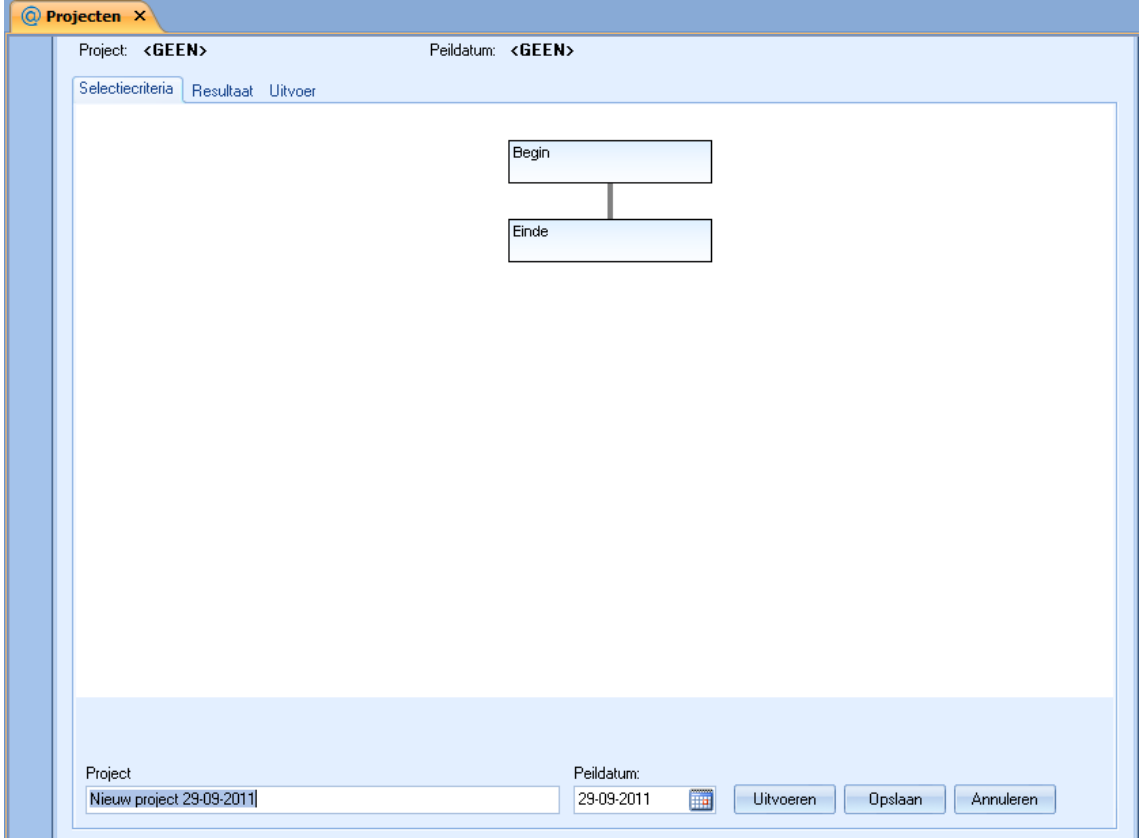

In het veld 'Project' kan op de plaats van 'Nieuw project' een toepasselijke naam worden ingevuld.

Na de keuze voor een bestaande dan wel een nieuwe set, kan er een peildatum worden opgeven die verder gebruikt wordt voor de resultaten.

## <span id="page-2-0"></span>**Peildatum**

De peildatum fungeert als 'tot en met peildatum' indien bij een criterium een periode is opgegeven. Standaard staat de peildatum op de huidige datum.

Als er geen periode is opgegeven, geldt de peildatum als momentopname voor een specifieke dag. Aandachtspunt hierbij is dat bij een peildatum in het verleden in sommige gevallen de huidige situatie als resultaat wordt getoond. Dit kan voorkomen bij Patiëntkenmerken waarvan geen historie wordt bijgehouden, zoals het woonadres. Als gezocht wordt welke ingeschreven patiënten op 1 januari 2008 in België woonden, wordt voor het selectiecriterium 'ingeschreven patiënten' naar de datum 1 januari 2008 gekeken. Bij 'woonplaats' wordt echter de huidige datum als peildatum genomen en wordt de huidige woonplaats gegeven omdat de adreswijzigingen niet worden opgeslagen maar overschreven.

De historie wordt alleen bijgehouden van Patiëntkenmerken die van belang zijn voor de inschrijving, namelijk: Categorie patiënt, Hoofdbehandelaar (vaste arts), Apotheekhoudend, Verzekeringsvorm en Zorgverzekeraar.

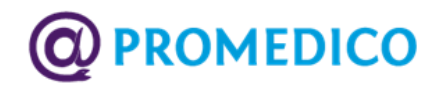

## **Een nieuwe selectieset maken**

Als er is gekozen voor het aanmaken van een nieuwe selectieset moeten er selectiecriteria worden vastgelegd. Het invoeren van selectiecriteria start bij het kader 'Begin', oftewel alle patiënten. Door met de rechtermuisknop op het kader 'Begin' te klikken verschijnt er een keuzevenster waarin alleen de keuze 'Selectie verfijnen (EN)' actief is. Dit omdat een eerste selectie altijd een verfijning inhoudt.

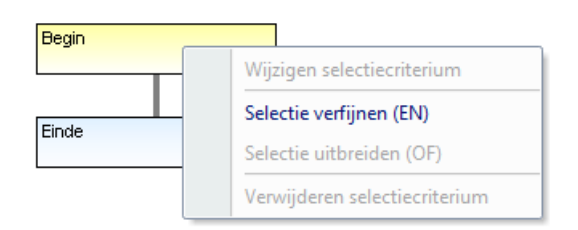

Door met de linkermuisknop te klikken op 'Selectie verfijnen (EN)' verschijnt er een scherm met de keuzemogelijkheden:

 $\blacksquare$ 

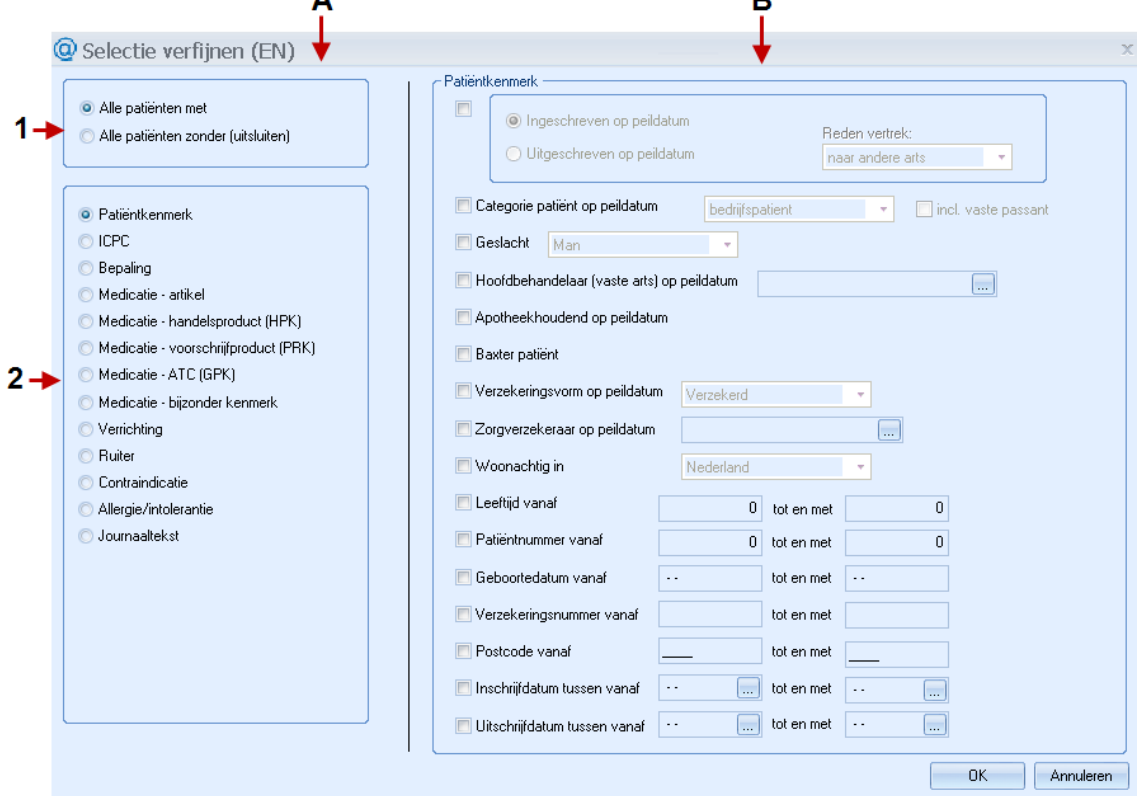

*Keuzescherm*

In het bovenste kadertje in de linkerkolom (A1) kan de keuze worden gemaakt om patiënten met of juist zonder een bepaald kenmerk te selecteren.

Het kader daaronder (A2) geeft een lijst selectiemogelijkheden waarvan er steeds één kan worden aangevinkt. In de rechterkolom van het scherm (B) verschijnt een lijst criteria die hoort bij de keuze die in de linkerkolom bij A2 is aangevinkt. In de rechterkolom (B) kunnen meerdere criteria worden geselecteerd.

De eerste selectiemogelijkheid in het kader A2 is 'Patiëntkenmerk'. De criteria die bij deze selectiemogelijkheid horen, worden getoond in kolom B (geslacht, leeftijd, zorgverzekeraar etc.).

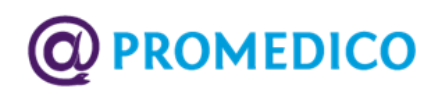

Als alle gewenste patiëntkenmerken in de rechterkolom zijn aangevinkt kunnen deze bewaard worden door op OK te klikken.

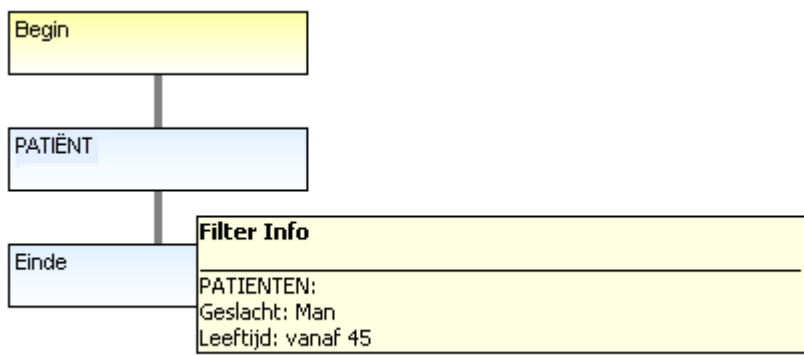

In het bovenstaande voorbeeld is geselecteerd op geslacht en leeftijd. De selectiecriteria die bij 'Patiëntkenmerk' horen, worden zichtbaar door de mouseover. In andere gevallen wordt de filterinformatie in het kader aangegeven door middel van een code of een korte notitie:

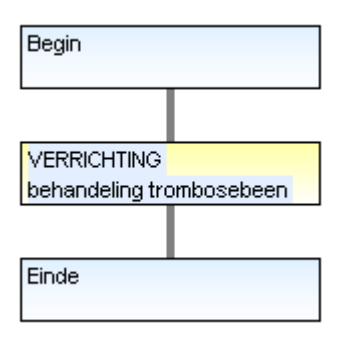

# <span id="page-4-0"></span>**Selectiecriterium zoeken**

Als er moet worden gezocht naar een ICPC, Bepaling, Medicatie of een ander criterium, dan kan er gebruik worden gemaakt van een zoeklijst. Deze verschijnt door op het achter een veld te klikken:

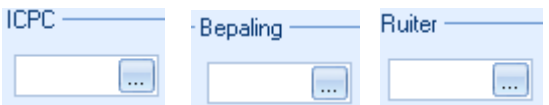

Er verschijnt dan een selectielijst. In onderstaand voorbeeld is dit een lijst met ICPC's:

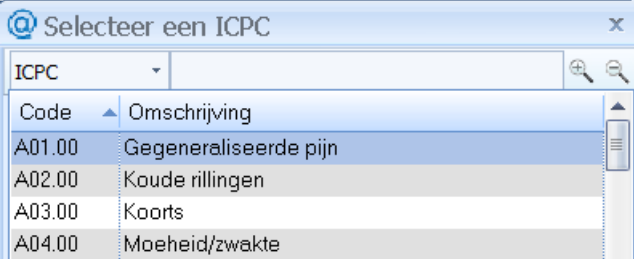

Selecteren kan door dubbelklikken of een maal klikken gevolgd door klikken op *OK*.

Er kan ook worden gezocht door een zoekterm in het venster in te voeren en vervolgens te klikken op <Enter> of  $\mathbb{R}$ . Er kan worden gewisseld tussen zoeken op ICPC of Omschrijving:

# **Handleiding**

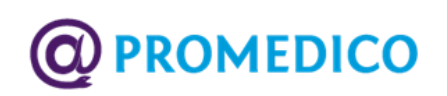

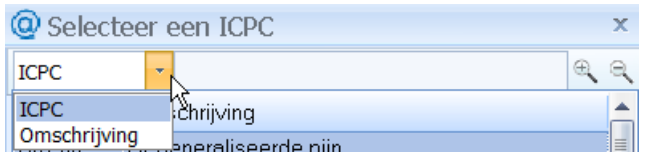

Er zijn ook schermen waar geen uitklapmenu wordt gebruikt om een zoekcriterium te selecteren, zoals bijvoorbeeld het scherm waar een bepaling kan worden geselecteerd. Hier kan het zoekcriterium worden aangegeven door boven in de gewenste kolom te klikken en vervolgens op de knop Zoeken....

Er wordt dan een zoekvenstertje geopend waarin kan worden gezocht op het geselecteerde criterium (in dit geval: nummer, memocode, materiaal, bijzonderheid of omschrijving):

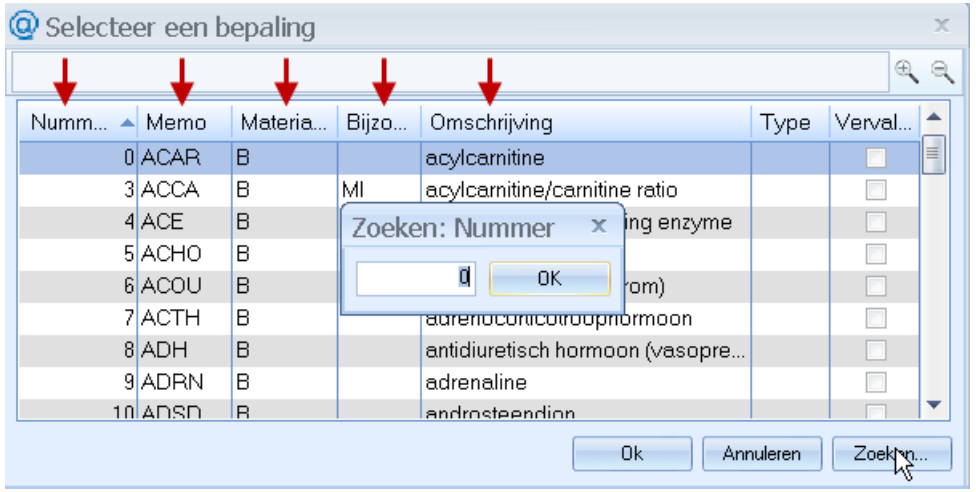

# <span id="page-5-0"></span>**Selectiecriteria bewerken**

Er kunnen criteria worden toegevoegd, verwijderd of gewijzigd. Dit kan door met de rechtermuisknop te klikken op het kader waarvan het selectiefilter moet worden aangepast. Het keuzevenster dat ook verscheen bij de eerste selectie wordt weer getoond, alleen zijn nu alle keuzemogelijkheden geactiveerd:

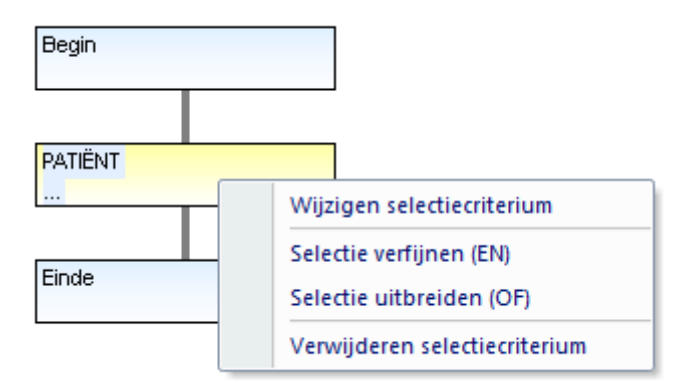

Na een klik op 'Verwijderen selectiecriterium' wordt het selectiefilter dat aan het geselecteerde kader hangt verwijderd.

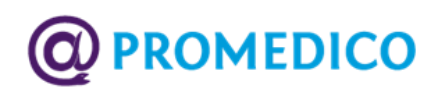

Als er voor 'Wijzigen selectiecriterium', 'Selectie verfijnen (EN)' of 'Selectie uitbreiden (OF)' wordt gekozen, verschijnt het keuzescherm weer en kunnen er opnieuw selectiemogelijkheden en –criteria worden aangevinkt.

### **Selectie verfijnen of uitbreiden**

Als de selectie wordt verfijnd (bijvoorbeeld door te selecteren op leeftijd én gebruik van een bepaald medicijn), resulteert dit in een extra kader onder het kader waaraan het nieuwe zoekfilter is toegevoegd:

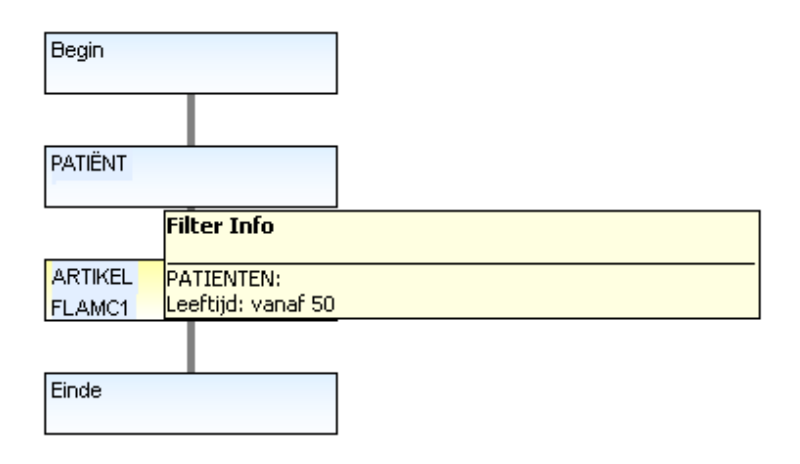

Als een selectie wordt uitgebreid (bijvoorbeeld door op ICP-Code patiënten te selecteren die leiden aan moeheid/zwakte **of** aan het chronisch vermoeidheidssyndroom), dan verschijnt er een nieuw kader naast het selecteerde kader en worden beide door een groter kader omgeven:

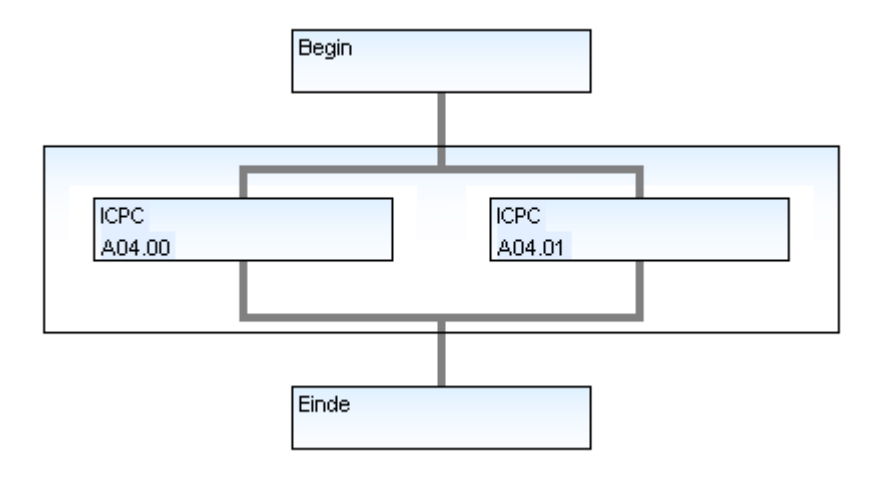

# <span id="page-6-0"></span>**Selecteren door uitsluiten**

Door middel van uitsluiten kunnen patiënten worden geselecteerd die niet voldoen aan een bepaald criterium. Voorbeeld: om te zien bij welke diabetespatiënten **geen** verrichting jaarcontrole diabetes is geregistreerd in een bepaalde periode, moeten eerst de diabetespatienten worden geselecteerd. Kies in de linker kolom 'Alle patiënten met' en vink ICPC aan. Zoek in de rechterkolom de gewenste ICPC op in de lijst die verschijnt na een

muisklik op ...

Promedico VDF – 10 Projecten 05-2013

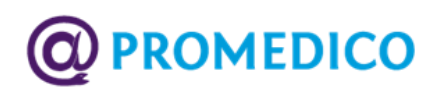

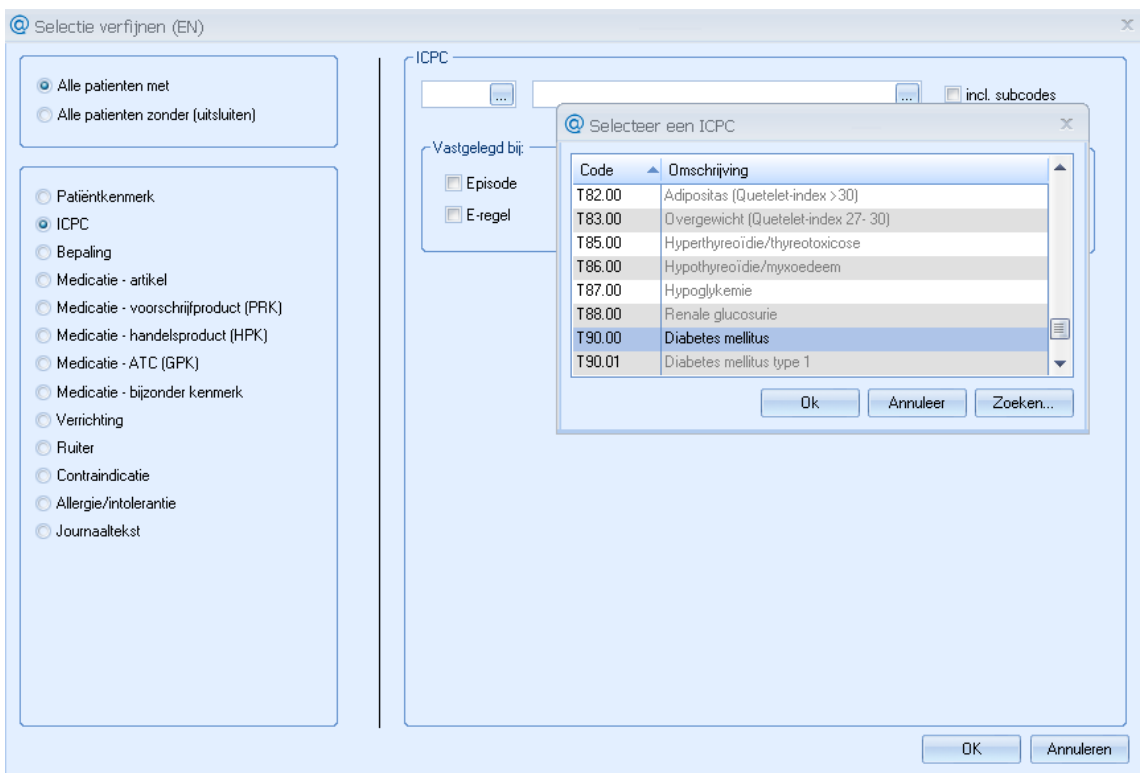

Na het selecteren van 'Diabetes mellitus' verschijnt het volgende scherm:

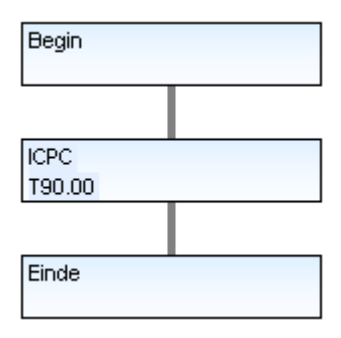

Nu kan het tweede selectiecriterium worden toegevoegd door met de muis op het kader 'ICPC T90.00' te klikken en met behulp van het rechtermuismenu 'Selectie verfijnen' te selecteren. Vervolgens dient in de linkerkolom van het scherm 'Selectie verfijnen' het rondje voor 'Alle patiënten zonder (uitsluiten)' te worden geselecteerd. Daarna in de linkerkolom 'Verrichting' aanvinken.

In het rechterkader kan een keuze worden gemaakt door achter 'Verrichting' op  $\rightarrow$  te klikken. Er verschijnt een overzicht waar de gezochte verrichting kan worden geselecteerd:

# **D** PROMEDICO

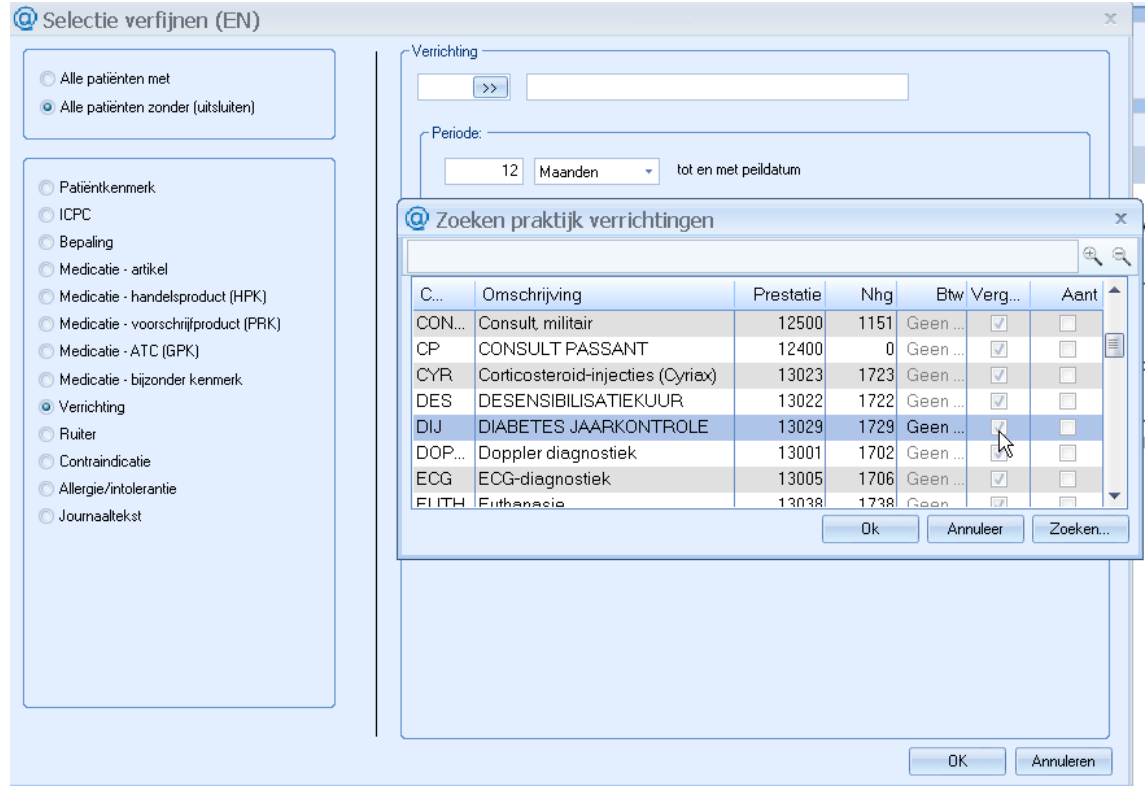

Het criterium 'NIET - Uitvoeren jaarcontrole diabetespatiënt' wordt weergegeven onder het kader waarin de diabetespatiënten zijn geselecteerd:

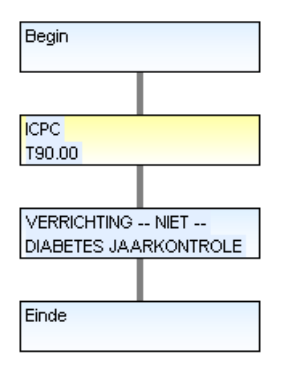

# <span id="page-8-0"></span>**Opslaan selectieset**

Als een selectieset klaar is, kan deze opgeslagen worden door onderin het scherm op '*Opslaan*' te klikken. De huidige datum wordt hierbij als opslagdatum gebruikt.

Indien het een bestaande selectieset betreft, wordt na klikken op *Opslaan* gevraagd of de huidige set vervangen moet worden of dat er een nieuwe set opgeslagen moet worden (keuze tussen *Opslaan* en *Opslaan als*). Als het een standaard door Promedico uitgeleverde set betreft kan alleen maar gekozen worden voor *Opslaan als*.

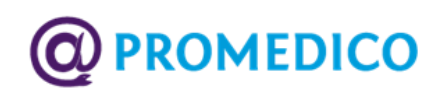

# <span id="page-9-0"></span>**Project uitvoeren**

Om het resultaat van de toegepaste selectiecriteria te kunnen bekijken, moet onder in het scherm op *Uitvoeren* worden geklikt. Bij de kaders verschijnen de resultaten van de selecties in getallen:

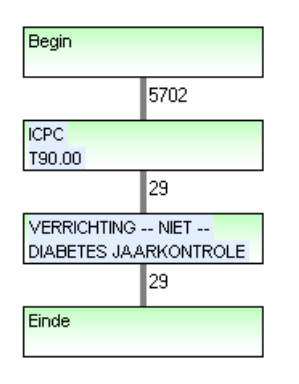

Bij keuze voor *Uitvoeren* wordt het project eerst opgeslagen waarna het wordt uitgevoerd. *Opslaan* slaat alleen het project op.

## <span id="page-9-1"></span>**Resultaat**

Een overzicht van alle geselecteerde patiënten wordt getoond na een klik op het tabblad 'Resultaat':

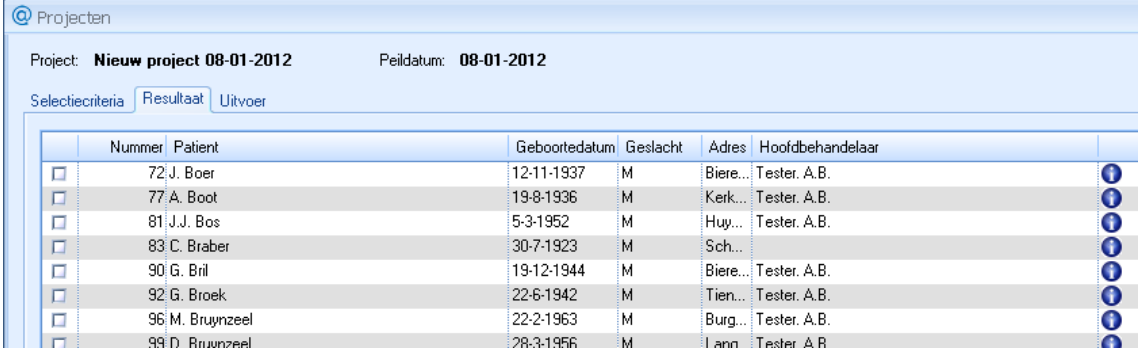

Via de mouseover wordt bij het icoon  $\Omega$  de reden voor selectie zichtbaar:

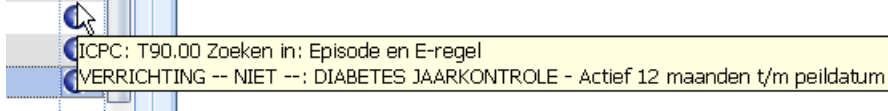

De selectiereden kan ook worden ingezien via het rechtermuismenu, 'Inzien reden selectie'.

In het rechtermuis zijn ook de opties 'Patiënt verwijderen' en 'Patiënt toevoegen' beschikbaar. Met behulp van deze opties kan het overzicht handmatig worden aangepast.

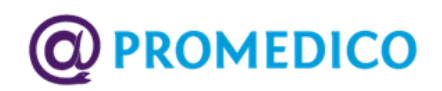

## <span id="page-10-0"></span>**Resultaat handmatig aanpassen**

Bij de keuze voor 'Patiënt toevoegen' verschijnt het volgende scherm:

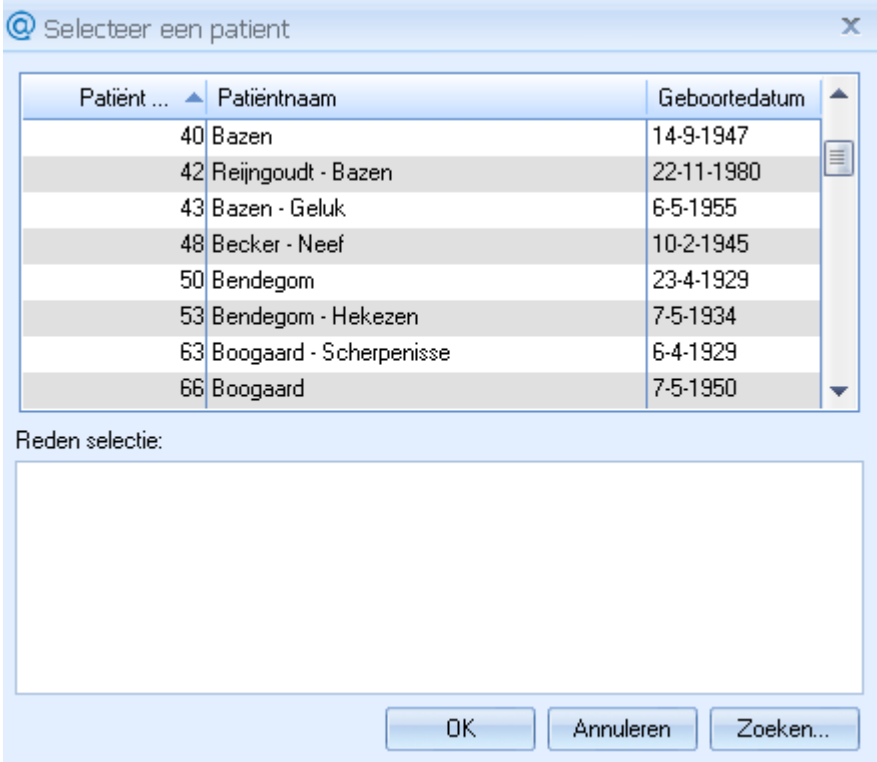

Een patiënt kan handmatig worden toegevoegd aan het overzicht door op de naam te dubbelklikken of door 1x te klikken gevolgd door *OK*.

Het is mogelijk om een reden voor de selectie toe te voegen in het veld 'Reden selectie'.

Een patiënt verwijderen uit het overzicht kan door in het scherm **Resultaat** eerst het hokje voor de gewenste naam aan te vinken en vervolgens te klikken op 'Patiënt verwijderen'. Er volgt een venster met de vraag: 'Deze patiënt(en) verwijderen?'

Als er daarna op *Ja* wordt geklikt, wordt de patiënt verwijderd van de lijst.

<span id="page-10-1"></span>**Uitvoer**

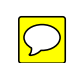

Via het tabblad '*Uitvoer*' kan er voor verschillende uitvoermogelijkheden worden gekozen:

- Afdrukken
- Massaal registreren
- Exporteren gegevens

# **Handleiding**

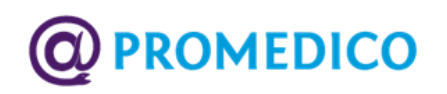

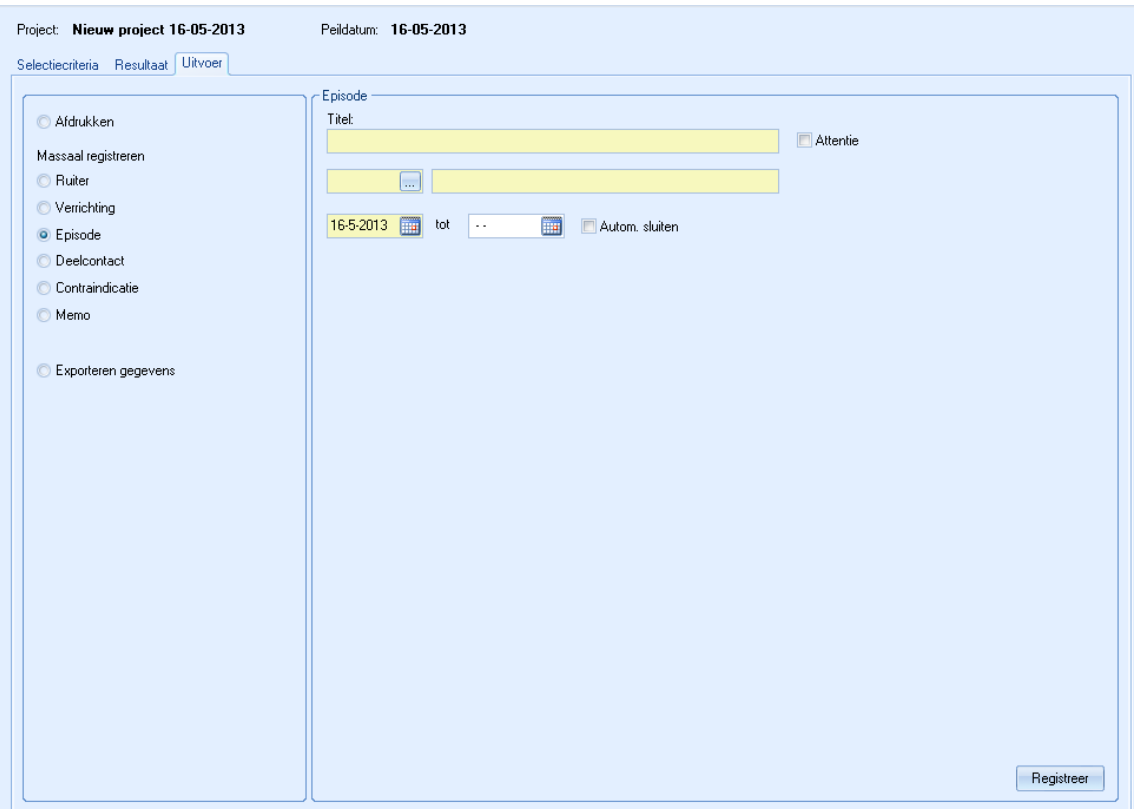

In het linker gedeelte van het scherm kan voor een van de bovengenoemde opties worden gekozen waarna in het rechter gedeelte van het scherm de mogelijkheden per optie worden getoond.

### <span id="page-11-0"></span>**Afdrukken**

Onder '*Afdrukken*' kan gekozen worden tussen het afdrukken van een Lijst of het afdrukken van Etiketten.

#### <span id="page-11-1"></span>**Massaal registreren**

Onder 'Massaal registreren' heeft de gebruiker de keuze uit de volgende items om massaal vast te leggen bij alle patiënten uit de selectie: Ruiter, Verrichting, Episode, Deelcontact, Contra-indicatie en Memo.

Bij ieder item hoort een eigen kader met selectiemogelijkheden. Onderstaand voorbeeld laat zien hoe dit er voor de ruiters uitziet:

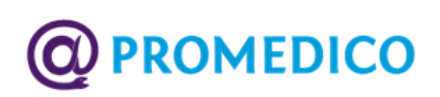

#### **Ruiters**

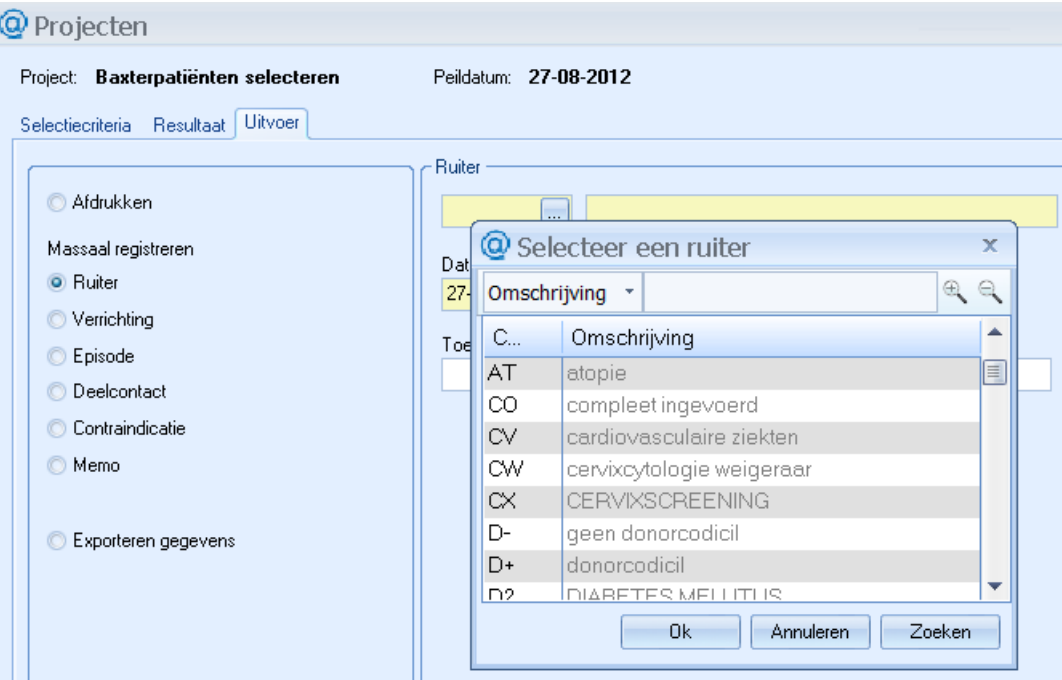

Door op het vierkantje achter het veld met codes voor ruiters te klikken verschijnt de bijbehorende selectielijst. Hier kan een keuze worden aangeklikt. De datum waarop de ruiter is vastgelegd kan worden ingevoerd. Verder is er ruimte voor een toelichting.

#### **Verrichting**

Er kan een verrichting worden geselecteerd uit een lijst met actieve praktijkverrichtingen. Ook kan de datum van de verrichting worden vastgelegd. Deze staat standaard op de huidige datum.

Verder kan worden aangevinkt of de verrichting gedeclareerd moet worden en zo ja, naar wie de declaratie moet worden gestuurd:

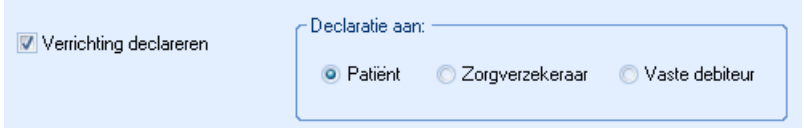

### **Episode**

Hier kan een episode worden aangemaakt.

De gebruiker kan de volgende gegevens invoeren:

- Episodetitel;
- ICPC-codering:
- Ingangsdatum en einddatum episode of automatisch sluiten;
- Attentie ja/nee.

### **Deelcontact**

Er kan een deelcontact worden aangemaakt. Als er bij het vastleggen van het contact nog geen episode bestaat met de opgegeven ICPC, dan wordt deze alsnog aangemaakt. Anders wordt het nieuwe deelcontact alleen gekoppeld aan de gevonden Episode.

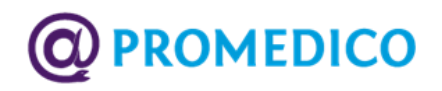

#### **Memo**

Hier kan een memo worden aangemaakt.

### <span id="page-13-0"></span>**Exporteren gegevens**

Hier kunnen een of meer exportsets geselecteerd worden.

Per exportset staat aangegeven of het een standaard door Promedico aangeleverde set is of niet:

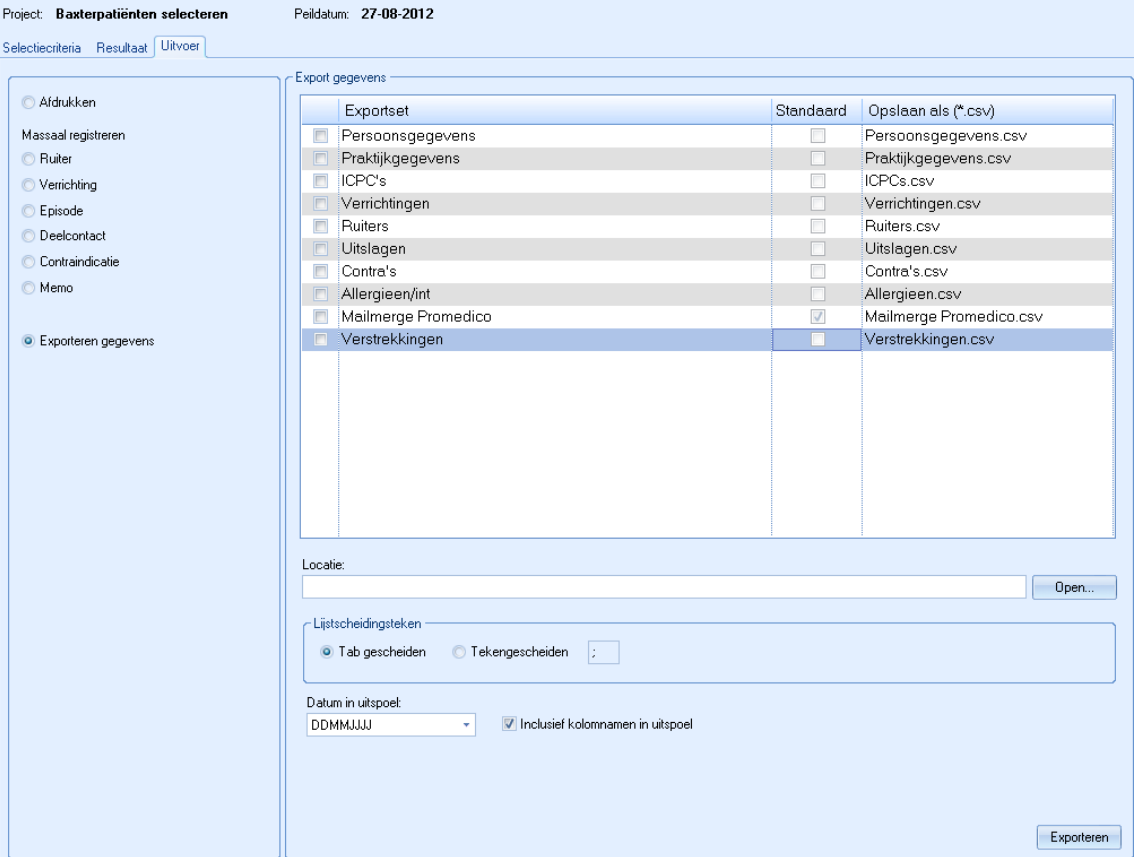

Vervolgens worden de gegevens van de geselecteerde patiënten uitgespoeld in de exportbestanden.

Per uit te spoelen exportset kan de naam van het exportbestand worden aangevinkt.

De gebruiker kan voor alle sets in één keer de volgende gegevens kiezen:

- Locatie: de locatie waar de bestanden geplaatst worden.
- Lijstscheidingsteken: aangegeven kan worden of de bestanden tab- of tekengescheiden moeten zijn. Indien gekozen wordt voor teken-gescheiden dan moet de gebruiker ook nog het gewenste scheidingsteken opgeven. **LET OP**: tekstvelden moeten door ["] worden omgeven. Numerieke waardes krijgen een punt [.] als scheiding voor decimalen.
- Datum in uitspoel: Hier kan de gebruiker aangeven hoe een datum getoond moet worden in de uitspoel. De volgende keuzes zijn beschikbaar: 'DDMMJJJJ', JJJJMMDD', 'DD-MM-JJJJ', 'JJJJ-MM-DD','DD/MM/JJJJ' of 'JJJJ/MM/DD'.

Door op *Exporteren* te klikken wordt de export van de gegevens gestart.